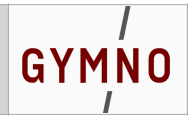

## **Anleitung zum Entschuldigungsverfahren bei Fehlzeiten**

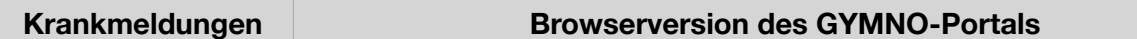

- 1. Gehen Sie auf die Website des GYMNO-Portals und loggen Sie sich dort mit dem Eltern-Account Ihres Kindes (dem Benutzernamen ist ein "e." Vorangestellt) ein: <https://portal.gymno.de/>
- 2. Öffnen Sie die Rubrik Fehlzeiten unter der entsprechenden Kachel "Fehlzeiten" *oder* über die Navigationskachel "Klassen & Kurse".

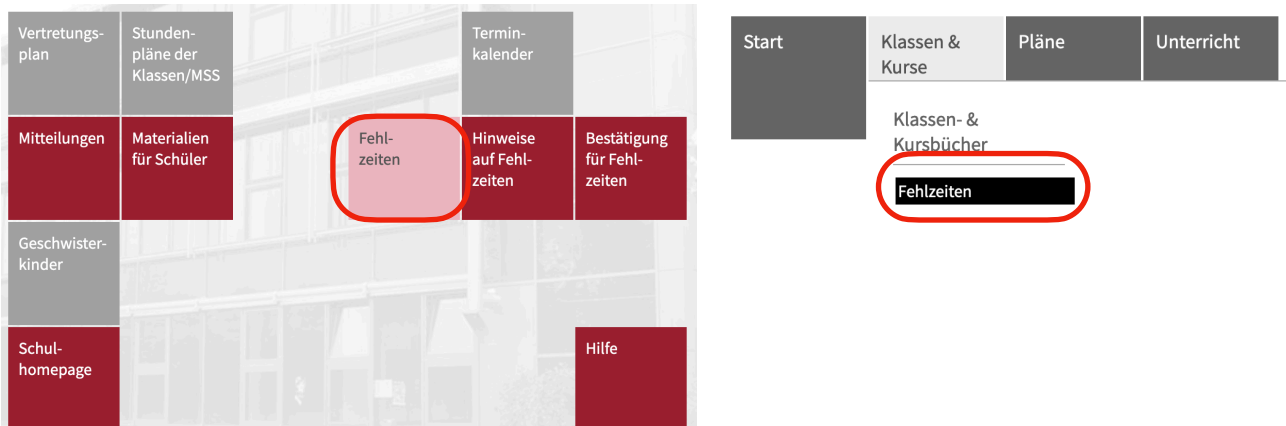

3. Klicken Sie in der Kalenderspalte auf das *Datum* des betroffenen Tages.

# Fehlzeiten von Test Schüler (11MOS)

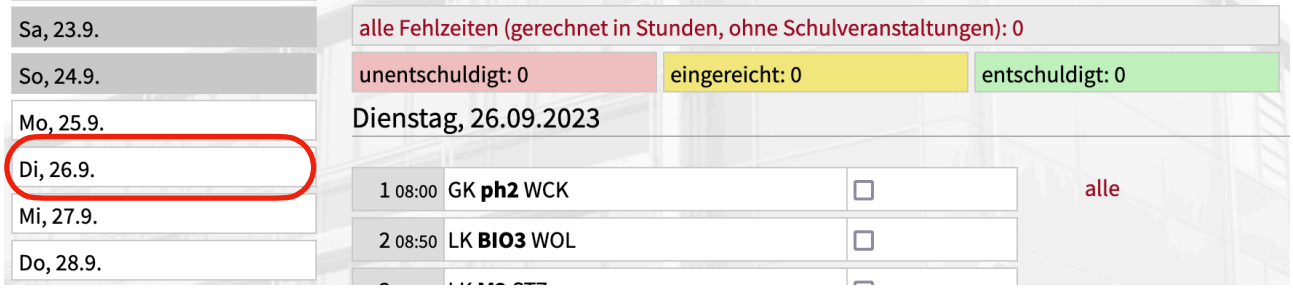

4. Geben Sie die **Zeitspanne** ("nur für diesen Tag" oder "auch für folgende Tage") sowie den *Entschuldigungsgrund* an.

Wenn Sie ein ärztliches Attest oder eine sonstige Bescheinigung vorlegen möchten, können Sie ein entsprechendes Foto hochladen.

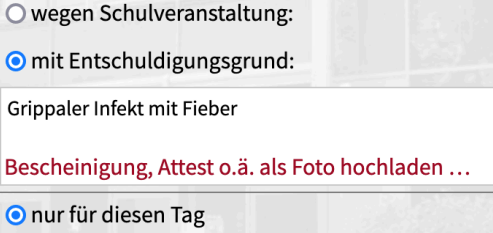

5. Bestätigen Sie die Krankmeldung bitte ganz unten auf der Seite durch einen Klick auf den Button "einreichen".

O auch für folgende Tage

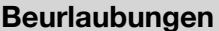

## **Browserversion des GYMNO-Portals**

Wenn Sie für Ihr Kind eine Freistellung vom Unterricht beantragen möchten, gehen Sie bitte genauso vor, wie für Krankmeldungen (s. o.). Das Datum des betroffenen Zeitraums muss dabei jedoch in der Zukunft liegen.

Beachten Sie bitte außerdem, dass Beurlaubungen unmittelbar vor oder nach Schulferien grundsätzlich durch die Schulleitung genehmigt werden müssen. Wenden Sie sich dann bitte direkt per E-Mail an die Schulleitung.

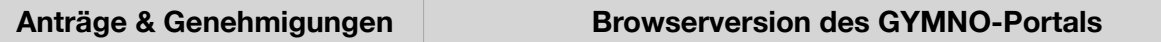

Wenn Sie eine Entschuldigung eintragen oder eine Beurlaubung beantragen, führt das System dies als "Antrag" und die betroffenen Tage sind im Kalender gelb hinterlegt. Durch Anklicken eines solch gelb hinterlegten Tages können Sie den entsprechenden Antrag nochmals bearbeiten oder ggf. löschen.

Fehlzeiten von Test Schüler (11MOS)

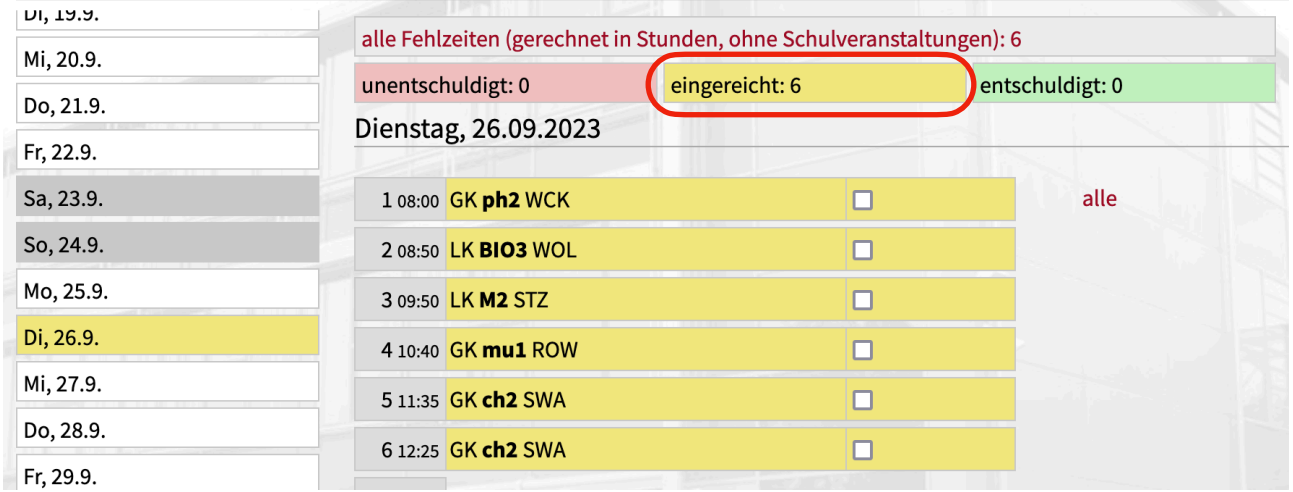

Die Klassen- bzw. Stammkursleitung geht die eingehenden Anträge regelmäßig durch und genehmigt diese. Mit der Genehmigung durch die Lehrkraft gilt die Fehlzeit als entschuldigt und ist in der Kalenderspalte grün hinterlegt.

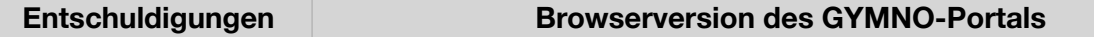

- 1. Gehen Sie auf die Website des GYMNO-Portals und loggen Sie sich dort mit dem Eltern-Account Ihres Kindes (dem Benutzernamen ist ein "e." Vorangestellt) ein: <https://portal.gymno.de/>
- 2. Klicken Sie auf die Kachel "Fehlzeiten", um die von einer Lehrkraft eingetragene Fehlzeit Ihres Kindes einzusehen.
- Fehl-Hinweise **Bestätigung** zeiten auf Fehlfür Fehlzeiten zeiten Neue Fehlzeit
- 3. Die entsprechenden Tage bzw. Stunden werden in der Kalenderspalte rot hinterlegt und erscheinen in der Übersicht über alle Fehlzeiten in der Rubrik "unentschuldigt".

# Fehlzeiten von Test Schüler (11MOS)

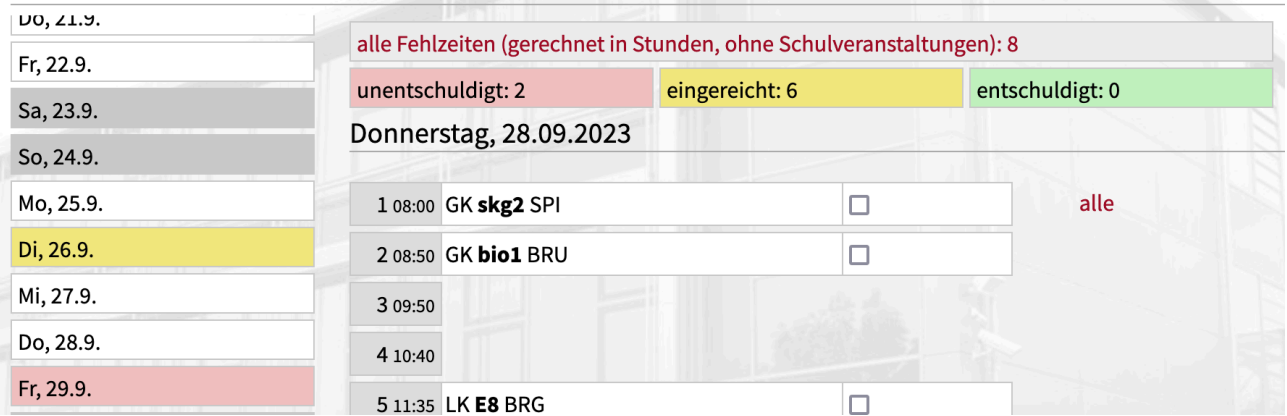

- 4. Klicken Sie auf einen Tag mit unentschuldigten Fehlzeiten und wählen Sie die entsprechenden Stunden aus.
- 5. Beantragen Sie eine Entschuldigung für die gewählten Stunden, indem Sie den Grund des Fehlens eintragen und ggf. eine Bescheinigung als Foto hochladen.
- 6. Schließen Sie die Beantragung der Fehlzeit durch einen Klick auf den Button "einreichen" ab.

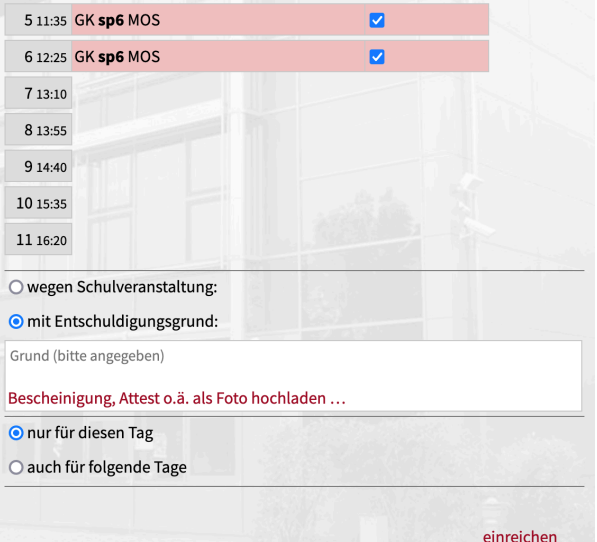

Alternativ bekommen Sie in der Browser-Version des GYMNO-Portals unter der Kachel "Bestätigung für Fehlzeiten" die von der Lehrkraft eingetragenen Versäumnisse direkt angezeigt und können ebenso (s. o.) verfahren.

Unter der Kachel "Hinweise auf Fehlzeiten" können Sie einstellen, wie Sie über Einträge von Fehlzeiten informiert werden wollen. Diese Funktion gibt es jedoch nur für Schülerinnen und Schüler der Oberstufe.

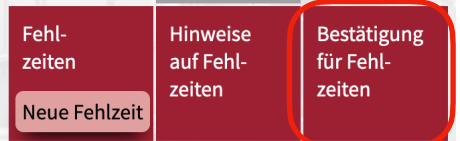

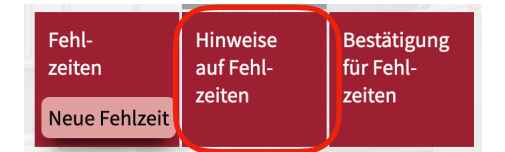

#### Kommunikationswege für die Fehlzeitenverwaltung

Hier können Sie einstellen, auf welchem Weg Sie als Eltern die schulischen Fehlzeiten Ihrer Kinder bestätigen möchten.

#### **Z** Email-Benachrichtigung mit Bestätigungslink

Sie erhalten eine Email mit den wesentlichen Informationen zur schulischen Fehlzeit und einem Link. Durch Klick auf diesen Link können Sie Ihre Bestätigung direkt abgeben.

#### □ Anonymisierter Hinweis per Email

Sie erhalten eine Email mit einem kurzen Hinweis und bestätigen die fragliche Fehlzeit anschließend separat und verschlüsselt über die App oder das Web-Portal der Schule

#### Anonymisierter Hinweis per Push-Benachrichtigung

Sie erhalten eine Push-Benachrichtigung auf Ihr Mobilgerät mit einem kurzen Hinweis und bestätigen die fragliche Fehlzeit anschließend separat und verschlüsselt über die App oder das Web-Portal der Schule

### *Hinweis:*

Erreicht Ihr Kind die Volljährigkeit, entfallen die Mitteilungen an Sie. Ihr Kind muss nun selbst o.g. Meldungen mit Grund etc. vornehmen und ein Eintrag ist automatisch als Antrag geführt, ohne dass Sie dies bestätigen müssen.